# **سواالت متداول سپیدار**

) این مقاله به منظور رفع خطا و اشکاالت و سواالتی که ممکن است ، کاربران نرم افزار سپیدار، به طور ویژه کاربران <mark>قفل</mark> های آموزشی، در نصب و استفاده از نرم افزار سپیدار داشته باشند تهیه گردیده است. )<br>اگر در آورنده:<br>((برای البراهی)<br>(برای البراهی) (برای البراهی) (برای البراهی) (برای البراهی) (برای البراهی) (برای البراهی) (برای

1

**گردآورنده:** محبوبه عباسی

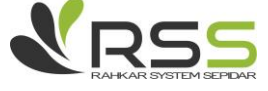

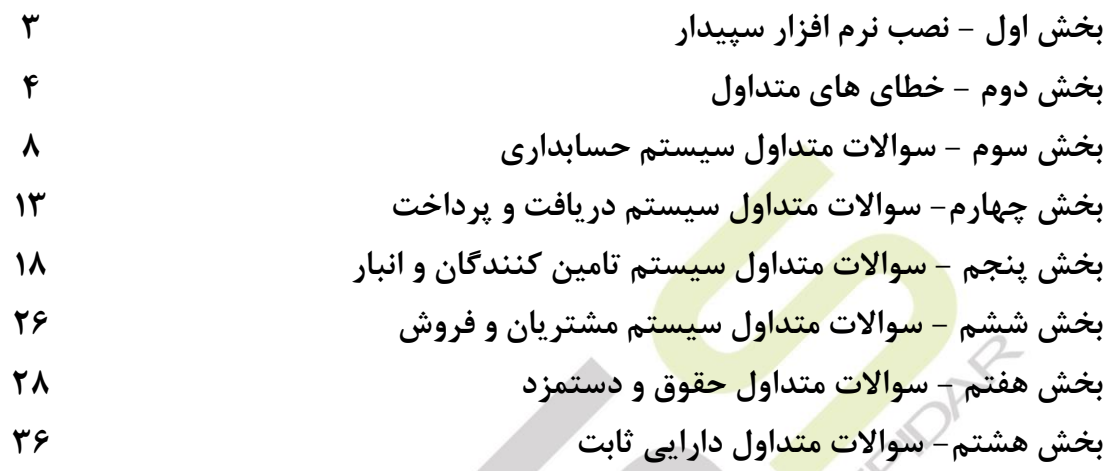

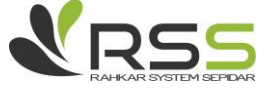

**شرکت راهکار سیستم سپیدار؛ نماینده رسمی همکاران سیستم تلفن:** 77878788 - 07120200790

2

# **بخش اول - نصب نرم افزار سپیدار**

**-3 چطور بسته آموزشی نرم افزار سپیدار را نصب کنیم؟** 

ابتدا سی دی بسته نرم افزاری را داخل کامپیوتر قرار دهید سپس از داخل سی دی روی فایل sepidarsetup.exeک<mark>لیک</mark> راست کرده و گزینه run as administrator رو بزنید و فقط دقت کنید که زبان سیستم باید فارسی باشد. سپس در پنجره باز شده کلید شروع نصب را بزنید سپس در پنجره باز شده گزینه نصب بر روی <mark>سرور</mark> را انت<mark>خاب کنید و م</mark>سیر ی برای نصب برنامه و نامی برای شرکت خود انتخاب نمایید سپس منتظر باشید تا تمامی موارد نصب با موفقیت انجام شود.

بعد از مرحله نصب موارد مورد نیاز پنجره را بسته و وارد سایت سپیدار شوید" sepidarsystem.com ". حال در قسمت کالب مشتریان، برای ورود به کالب، نام کاربری و پسوردی که داخل پک نرم افزاری قرار گرفته است را وارد کنید.

صفحه شخصی شما باز میشود و از آنجا میتوانید فایل license را دانلود کنید. روی اپلیکیشن سپیدار که روی دسکتاپ است <sub>د</sub>است کلیک کنید، open file location را انتخاب کنید و فایل را <mark>در این ق</mark>سمت کپی کنید توجه داشته باشید اگر برای اولین بار میخواهید وارد سیستم شوید از شما کد فعالسازی میخواهد. شما میتوانید وارد کالب مشتریان شده و این کد را دریافت نمایید.

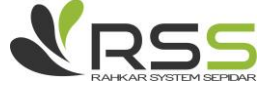

## **بخش دوم - خطا های متداول**

**می گیرم، علت چیست؟ -3 موقع ورود به برنامه سپیدار" خطای قفل 3 "** موارد زیر را پیش ببرید : - قفل سخت افزاری خود را به یکی از پورت های سیستم کامپیوتری بزنید. تبریک میگم خطا رفع شد )در صورتی که همچنان خطا دارید جای پورت قفل را عوض کنید(.

**-6 موقع باز کردن یک فرم در سیستم خطا " for initializer type The می گیریم ، باید چیکار کنم؟ "sg.framework.ul.report**

از برنامه خارج شوید، و از این پس برای ورود به برنامه ابتدا روی آیکون سپیدار که روی دسکتاب سیستم قرار گرفته راست کلیک کنید و سپس گزینه administrator as run را انتخاب نمایید، در این صورت با این خطا مواجه نخواهید شد. تبریک میگم خطا رفع شد.

**-3 پس از نصب سپیدار با خطای " فایل الیسنس معتبر نیست" و یا خطای " فایل الیسنس یافت نشد" مواجه شدم، چطور خطا را رفع کنم؟** 

وارد سایت سپیدار شوید"com.sepidarsystem "در قسمت کالب مشتریان، برای ورود به کالب نام کاربری و پسوردی که داخل پک نرم افزاری قرار گرفته است را وارد کنید. صفحه شخصی شما باز میشود و از آنجا میتوانید فایل license را دانلود کنید. روی اپلیکیشن سپیدار که روی دسکتاپ است راست کلیک کنید، open location file را انتخاب کنید و اینجا فایل و فایل را در این قسمت کپی کنید.تبریک میگم شما موفق شدید

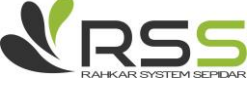

**-4 موقع ورود به برنامه دکمه تایید غیر فعال است و یک پنجره "تنظیمات سرور بانک اطالعاتی و قفل" واسم باز میشه، باید چیکار کنم**؟

کافیه از مسیر زیر start ا $\mathsf{SQL}$  sepidar کنید:

This pc  $\rightarrow$  manag $\rightarrow$ service and application $\rightarrow$  Sql configuration $\rightarrow$ sql server sevices→ Sql sepidar

با راست کلیک روی این sql <mark>و انت</mark>خاب start، موفق به رفع خطا می شوید.

نکته: در صورتی که در قسمت sql server s<mark>evice</mark>s اسکوئل Sql sepidar پیدا نکردید لطفا مراحل نصب را مجدد انجام دهید و به این صورت موفق به رفع خطا می شوید.

## **-5 موقع ورود به نرم افزار سپیدار خطای " قفل 2" دارم، چیکار کنم؟**

کنترل کنید در قسمت "تنظیمات سرور بانک اطالعاتی و قفل " گزینه: )قفل بر روی همین ایستگاه کاری قرار دارد.) انتخاب شده باشد.

# **-2 موقع ورود به برنامه خطای " قفل 8 " دارم ، باید چیکار کنم؟**

برای رفع این خطا سی دی بسته نرم افزاری سپیدار را روی سیستم خود بگذارید و از پوشه ی PLAY AUTO سی دی پوشه REGINSTALLER را انتخاب و سپس از داخل پوشه فایل OCX.TINY را کپی و با توجه به این که سیستم شما 92 بیتی و یا 08 بیتی است آن را داخل پوشه، 32system و یا 64syswow که در پوشه windows درایو c قرار گرفته است پیست کنید.

سپس داخل سرچ برنامه عبارت: cmd را تایپ کنید و برنامه پیدا شده را با admin as run اجرا نمایید ، سپس با توجه به اینکه سیستم شما 92 بیتی و یا 08 بیتی است یکی از دستورات زیر را در محیط cmd تایپ کنید :

برای سیستم های 08 بیتی :

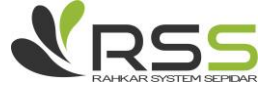

 $\Delta$ 

cd\

Cd \windows\syswow64

Regsvr32 tiny.ocx /u

در این مرحله پیغامی که سیستم به شما داده است را تایید کنید و سپس کلید جهت نمای ↥ را فشار دهید تا خط قبلی تکرار شود و شما از انتهای خطا u/ را پاک کنید.

توجه داشته باشید که انته<mark>ای هر</mark> خطی که وارد می کنید کلید اینتر را فشار دهید تا دستور اعمال شود. برای سیستم <mark>های ۳۲ بیتی :</mark>

 $Cd\setminus$ 

Regsvr32 tiny.ocx /u

در این مرحله پیغامی که سیستم به شما داده است را تایید کنید و سپس کلید جهت نمای ↥ را فشار دهید تا خط قبلی تکرار شود و شما از انتهای خطا u/ را پاک کنید. توجه داشته باشید که انتهای هر خطی که وارد می کنید کلید اینتر را فشار دهید تا دستور اعمال شود. تبریک میگم شما موفق شدید

**-7 هنگام نصب برنامه سیستم پیام میده کاربر جاری ادمین نیست، علت چیست؟**

برای حل این مشکل، سی دی را باز کرده و روی autorun راست کلیک کرده و گزینه as run  $\odot$  انتخاب کنید. موفق به رفع خطا می شوید.  $\odot$ 

**-8 آیکون سپیدار از روی صفحه دسکتابم حذف شده باید چیکار کنم؟** 

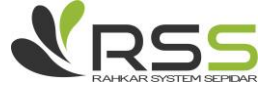

در سیستم خود پوشه مربوط به اپلیکیشن سپیدار را که داخل یکی از درایو های سیستم قرار گرفته است پیدا کنید و از لیست فایل های این پوشه SEPIDAR SHELL را انتخاب و با راست کلیک و انتخاب گزینه send desktop to آیکون سپیدار به صفحه دسکتاب برمیگردد.

**-9 موقع ورود به برنامه خطا دارم "نام یک شرکت را انتخاب کنید" اما شرکتی برای انتخاب ندارم، چطور شرکت ایجاد کنم؟** 

روی آیکون سپیدار راست کلیک کنید و گزینه location file open را انتخاب نمایید، در این پوشه فایل Data <mark>base</mark> setup.Exe. را انتخاب و با راست کلیک و انتخاب run as admin فایل را اجرا نمایید، در پنجره باز شده گزینه "فار<mark>سی " ر</mark>ا انتخاب نمایید ، سپس در پنجره بعدی بدون تغییری دکمه تایید را بزنید و در پنجره بعدی گزینه "ایجاد شرکت جدید" را انتخاب کنید در کادر باز شده آیتم های مربوط به: نام شرکت و مسیر دیتا را وارد کنید و سپس دکمه ایجاد شرکت را بزنید، توجه داشته باشید که اگر در این مرحله با ارور"نام شرکت تکراری است" مواجه شدید، باید مجدد وارد همین مسیر شوید و این بار پس از تکمیل نام و مسیر شرکت الزم است "نام بانک اطالعاتی" را هم تغییر دهید به عنوان مثال: "07 sepidar "و مجدد دکمه ایجاد شرکت را فشار دهید.

**-31 چطور شرکت فعلی را حذف و شرکت جدید ایجاد کنم؟** 

روی آیکون سپیدار راست کلیک کنید و گزینه location file openرا انتخاب نمایید ، در این پوشه فایل exe .setup base Dataرا انتخاب و با راست کلیک و انتخاب admin as runفایل را اجرا نمایید ، در پنجره باز شده گزینه "فارسی " را انتخاب نمایید ، سپس در پنجره بعدی بدون تغییری دکمه تایید را بزنید و در پنجره بعدی گزینه "حذف شرکت " را انتخاب نمایید و پس از انتخاب شرکت دکمه حذف را انتخاب و پیغام های بعدی را تایید کنید ، سپس برای ایجاد شرکت جدید روی آیکون سپیدار راست کلیک کنید و گزینه file open locationرا انتخاب نمایید ، در این پوشه فایلexe .setup base Data را انتخاب و با راست کلیک و انتخاب admin as run فایل را اجرا نمایید ، در پنجره باز شده گزینه "فارسی " را انتخاب نمایید ، سپس در پنجره بعدی بدون تغییری دکمه تایید را بزنید و در پنجره بعدی گزینه " ایجاد شرکت جدید" را انتخاب کنید در کادر

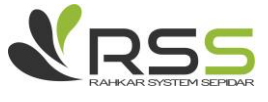

8

باز شده آیتم های مربوط به : نام شرکت و مسیر دیتا را وارد کنید و سپس دکمه ایجاد شرکت را بزنید ، توجه داشته باشید که اگر در این مرحله با ارور" نام شرکت تکراری است" مواجه شدید ، باید مجدد وارد همین مسیر شوید و این بار پپس از تکمیل نام و مسیر شرکت الزم است "نام بانک اطالعاتی "را هم تغییر دهید به عنوان مثال : " 07 sepidar "و مجدد دکمه ایجاد شرکت را فشار دهید.

**-33 در هنگام انتخاب چک در رسید دریافت/ اعالمیه پرداخت، سیستم خطای conversation … را میدهد، علت چیست؟**

قبال چکی در سیستم ثبت شده که در قسمت شماره یا پشت نمره عالمت / یا \ یا - دارد، باید از قسمت جستجوی چک، چک ر<mark>ا پی</mark>دا کرده و ویرایش نمایید و به غیر از عدد چیز دیگری نباید وارد شود.

ALAR 5 5 FEB

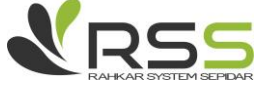

**بخش سوم - سواالت متداول سیستم حسابداری**

**-3 چطور عملیات اول دوره و صدور سند افتتاحیه در اولین سال مالی را انجام دهیم؟** 

ابتدا باید موجودی اول دور<mark>ه</mark> کالا ها را از طریق رسید انبار از نوع موجودی ابتدای دوره، مانده حسابهای مشتریان و تامین کننده ها را از طریق فرم تعریف طرف حساب در فیلد مانده اول دوره، مانده حساب بانکی و صندوق از طریق فرم ها<mark>ی تعریف هر</mark> یک د<mark>ر فیل</mark>د مانده اول دوره و موجودی دارایی های ثابت اول دوره را از فرم استقرار تکمیل نمود. سپس در قسمت شرکت، فرم عملیات اول دوره را باز کرده، برای بررسی همه موارد، روی صفحه راست کلیک کرده و موارد وارد شده را تایید نمایید. پس از وارد کردن حساب معین مورد نظر در قسمت معین افتتاحیه، تاریخ و توضی<mark>حات،</mark> فرم را ذخیره کرده و از بالای فرم گزینه صدور سند افتتاحیه را انتخاب نمائید. در صورتی که نیاز باشد حسابی به سند افتتاحیه اضافه شود از طریق گزینه ویرایش سند افتتاحیه تغییرات الزم را اعمال نمایید.

### **-6 نحوه صدور سند حسابداری را توضیح دهید.**

برای صدور سند حسابداری دستی از منوی حسابداری بخش عملیات سند حسابدار<mark>ی جدید</mark> را انتخاب کنید. سپس اقالم سند اعم از بدهکار بستانکار را وارد کرده و فرم را ذخیره کنید.

**-3 بعد از باز شدن سند حسابداری جدید، سیستم بصورت خودکار به آن شماره نمیدهد. علت چیست؟**

طراحی نرم افزار بدین صورت است که بعد از ذخیره ی سند حسابداری بصورت خودکار به آن شماره میدهد. قابل ذکر است که روش های شماره گذاری در سیستم به دو روش دستی و خودکار می باشد که اگر روش در حالت دستی باشد می توان به صورت دستی هم شماره داد و در غیر اینصورت سیستم بصورت خودکار طبق آخرین شماره ذخیره میکند.

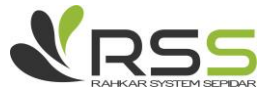

**-4 بعد از ثبت و ذخیره عملیات چگونه میتوان از عملیات انجام شده پرینت/گزارش چاپ تهیه نمود؟** در فرم عملیات ذخیره شده، از باالی صفحه و از گزینه "چاپ" با توجه به نیاز، یکی از گزارش های موجود را انتخاب کرده و گزارش چاپی تهیه نمائید.

**-5 چرا بعد از تعریف یک حساب معین جدید، معین مورد نظر، در سند حسابداری نمایش داده نمی شود؟**

در منوی حس<mark>ابدا</mark>ری قسم<mark>ت د</mark>رختوار<mark>ه ح</mark>سابها بررسی کنید که حساب تعریف شده حتما حساب معین باشد و به اشتباه حساب کل یا گروه تعریف نشده باشد .در مرحله بعد بررسی کنید که حساب معین فعال باشد.

**-2 چگونه می توان شماره گذاری مجدد اسناد انجام داد؟**

از منوی حسابداری، قسمت فهرست، وارد اسناد حسابداری شوید. از باالی فرم شماره گذاری مجدد اسناد، علامت(٪)، را انتخاب نمائید یا در قسمت عملیات، هماره گذاری مجدد را انتخاب کرده و بعد از تایید شماره گذاری اسناد انجام می شود.

**-7 چگونه میتوان عالوه بر ستون های پیش فرض ستون )زمان ایجاد، ویرایش کننده و. ..( را به پنجره فهرست عملیات ثبت شده اضافه نمود؟**

در منوی عمودی، سیستم مورد نظر را انتخاب کرده و از قسمت "فهرست" گزینه ای که الزم است این ستون به آن اضافه گردد را انتخاب کنید.در پنجره باز شده، از پایین صفحه گزینه »انتخابگر ستون« را انتخاب کرده و در لیست مورد نظر نیز گزینه "انتخابگر ستون" را انتخاب کنید.در لیست باز شده مواردی که الزم می باشد را دوبار کلیک کرده تا به لیست اضافه گردد.

 $\cdot$ 

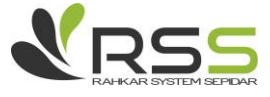

**-8 در زمان صدور سند حسابداری وقتی معینی انتخاب می شود، ستون تفصیلی غیر فعال بوده و نمیتوان تفصیلی انتخاب کرد، علت چیست؟**

بدلیل اینکه معین انتخاب شده، تفصیلی پذیر نمی باشد.

**-9 هنگام حذف سند حسابداری پیغام : ) سند صادر شده توسط سایر سیستم ها قابل حذف نیست.( نشان داده میشود، علت چیست؟**

در سیستم نم<mark>ی ت</mark>وان اسن<mark>ادی ر</mark>ا که <mark>توس</mark>ط سایر سیستم ها (بجز سیستم حسابداری) بصورت خودکار صادر شده اند، از داخل سیست<mark>م ح</mark>سابداری <mark>حذف</mark> کرد. برای این کار حتما باید وارد سیستم مربوطه شده ( مثلا مشتریان و فروش) و سند حسابدا<mark>ری م</mark>ربوطه را ( مثلا فاکتور فروش ) از داخل همان فرم حذف نمایید. تنها اسنادی از داخل سیستم حسابداری قابل حذف هستند که بصورت دستی یا عمومی صادر شده باشند.

## **-31 چگونه عملیات پایان سال را انجام دهم؟**

برای بستن سیستم حسابداری باید مراحل زیر را طی نمود : ۱- بستن حسابهای سود <mark>و زیانی</mark> ۲- تبدیل اسناد موقت به دایم ۳- صدور سند اختتامیه در سال جاری و صدور سند افتتاحیه در سال ما<mark>لی بعد. ۴</mark>- در صورت لزوم صدور سند کل جهت دفترنویسی که می تواند قبل از صدور سند اختتامیه یا بعد از آن باشد.

سپس از منوی شرکت، قسمت عملیات، فرم عملیات پایان سال را باز کرده، سیستم ها را انتخاب کرده و از باالی فرم عالمت قفل بسته را انتخاب کنید.

### **-33 فرآیند بستن حسابهای سود و زیانی بصورت خودکار چگونه است؟**

از سیستم حسابداری-منوی عملیات بر روی آیتم بستن حسابهای سود و زیانی کلیک کرده، در پنجره باز شده تمام حسابهای معینی که سود و زیانی بوده و دارای گردش می باشند و قبال نیز بسته نشده اند به ما نمایش داده خواهد شد. بعد از ورود اطلاعات مربوط به تاریخ، توضیحات و معین مقصد ( معینی که میخواهیم حسابهای سود و

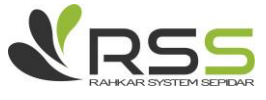

زیانی به آن بسته شود) از کادر حسابهای قابل انتخاب، حسابهای معین موردنظر را توسط فلش های آبی رنگ واقع در وسط صفحه به کادر انتخاب شده ها منتقل کرده، سپس از باالی فرم آیکون صدور سند را فشار دهید.

**-36 چگونه میتوان سند افتتاحیه و اختتامیه را در سیستم صادر کرد؟**

برای صدور سند افتتاحیه و اختتامیه از سیستم حسابداری در بخش عملیات "صدور سند اختتامیه و افتتاحیه" را انتخاب کرده و نو<mark>ع س</mark>ند مورد <mark>نظر</mark> را مشخص نمایید. پس از وارد کردن تاریخ مورد نظر برای سند، گزینه صدور سند از بالای <mark>فرم را انتخاب ن</mark>مایید.

### **-33 چگونه میتوانم اسناد موقت را دائم کنم؟**

از منوی حسابداری، قسمت عملیات، فرم تبدیل اسناد موقت به دائم را باز کنید. در قسمت اسناد، تاریخ را در کادر "تا تاریخ" یا " تا شماره" را وارد کرده و از باالی صفحه سمت راست روی گزینه قفل، "تبدیل به دائم" کلیک کنید. پیغامی توسط سیستم نمایش داده می شود "پیش از تغییر وضعیت اسناد به دائم، عملیات شماره گذاری مجدد اسناد انجام می شود. آیا ادامه می دهید؟" بعد از تایید آن پیغام "تعداد.... سند در وضعیت دائم هستند." نمایش داده می شود.

### **-34 چگونه می توان سند کل صادر کرد؟**

برای صدور سند کل میتوانید از منوی حسابداری، قسمت عملیات، صدور سند کل را باز نموده و به دو روش تجمیعی و یا روزانه براساس تاریخ یا شماره اسناد، اسناد کل را صادر نمایید. در گزینه روزانه تا هر تاریخ و یا شماره سندی که شما وارد می کنید ، به ازای هر روز یک سند صادر می شود و در گزینه تجمیعی تا هر تاریخ و یا شماره سندی که شما وارد می کنید ، کال یک سند صادر می شود.

\*توجه داشته باشید که برای صدور سند کل باید تمامی اسناد در وضعیت دائم باشند.

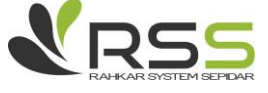

**-35 چگونه می توان از گزارشات سیستم حسابداری سپیدار استفاده نمود؟**

گزارشات حسابداری سیستم سپیدار از چهار قسمت مرور حسابها، گزارش ترازها، قابل تهیه می باشد که کاربر با توجه به نیاز خود می تواند از هریک از آن ها استفاده نماید. گزارش مرور حسابها : در این قسمت می توان از حسابها به تفکیک در کلیه سطوح ( گروه، کل، معین و تفصیل ) و همچنین بر اساس ارتباط بین آنها گزارش تهیه نمود. به عنوان مثال اگر بخواهیم از مانده حساب دارایی های جاری گزارش بگیریم می توان در قسمت مرور حسابها تب "گروه" مانده این حساب را مشاهده کرد. یا اگر بخواهیم ببینیم که گروه دارایی های جاری از چه کل هایی تشکیل ش<mark>ده است</mark> پس <mark>از فیلتر</mark> نمودن حساب گروه به تب کل رفته و در این قسمت کلیه حساب کل هایی که تشکیل دهنده دارایی های جاری هستند مشاهده می کنیم. به همین ترتیب اگر بخواهیم مانده حسابهای دریافتنی را که ی<mark>ک ح</mark>ساب ک<mark>ل است مش</mark>اهده کنیم بر روی تب کل کلیک می کنیم و مانده حسابهای دریافتنی را مشاهده می کنیم. برا<mark>ی م</mark>شاهده اینکه حسابهای دریافتنی از چه معین هایی تشکیل شده است ابتدا با دوبار کلیک کردن حساب کل مورد نظر را فیلتر نموده (رنگ آن سبز می شود) سپس به تب "معین" می رویم. اگر بخواهیم بدانیم که حسابهای دریافتنی از چه اشخاصی تشکیل شده است ابتدا حساب معین حسابهای دریافتنی را در تب معین فیلتر نموده سپس بر روی تب "تفصیلی" کلیک می کنیم تا اشخاصی که از آنها حساب دریافتنی داریم به ما نمایش دهد. تب گردش نیز گردش یک حساب را به ما نمایش می دهد. به عنوان مثال اگر بخواهیم گردش حساب یک شخص (شرکت الفا) را مشاهده کنیم، در قسمت مرور حسابها تب تفصیلی حسا<mark>ب تف</mark>صیلی(شرکت الفا) مورد نظر را فیلتر نموده سپس وارد تب گردش می شویم. در این قسمت گردش حساب شخص با کلیه حسابها نمایش داده خواهد شد. همچنین می توان بعد از فیلتر کردن حساب تفصیلی به تب معین رفته و حسابهای معین مرتبط با آن حساب تفصیلی <sub>د</sub> ا مشاهده نمود. قابل ذکر است که در فرم مرور حس<mark>ابها ا</mark>مکان گزارش گیری از سطوح باال به پایین یا از پایین به باال وجود دارد. گزارش ترازها: در گزارش ترازها میتوان تراز یک حساب را در هریک از سطوح حسابداری( کل، معین و تفصیلی ) به صورت ساده و همچنین بر اساس ارتباطی که بین سطوح و نیز تفصیل با سطوح دارد( کل/ معین، معین/ تفصیل، تفصیلی/ معین و کل/معین/تفصیلی) به صورت تحلیلی مشاهده نمود.

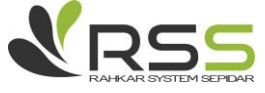

 $\gamma$ 

**-32تفاوت تفصیلی سایر با انواع دیگر تفصیلی ها در سیستم چیست؟**

PAYMERS OF BY SEPARAL

تفصیلی سایر برای تفصیلی هایی استفاده می شود که جزء طبقات)طرف حساب، بانک، صندوق، مرکز هزینه و کارتخوان) نباشد. به عنوان مثال : قرارداد، سفارش، اعتبارات اسنادی و از این قبیل حسابهای تفصیلی را در قسمت تفصیلی سایر تعریف می شوند.

18

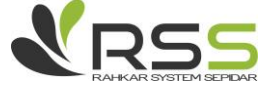

# **بخش چهارم - سواالت متداول سیستم دریافت و پرداخت**

**-3 مانده اول دوره صندوق را از کدام قسمت می توان وارد نمود؟** 

در صورتیکه تاریخ افتتاح صندوق را سال مالی قبل قرار دهید، می توانید از سیستم دریافت و پرداخت- منوی عملیات بر روی گزینه صندوق جدید کلیک کرده و در پایین پنجره باز شده موجودی اول دوره را وارد کنید. اما اگر تاریخ افتتاح صندوق <mark>سال</mark> مالی جاری باشد باید از طریق صدور سند رسید دریافت موجودی صندوق خود را شارژ نمایید.

**-6 زمانی که برای حساب بانکی موجودی اول دوره ثبت کرده و کلید ذخیره را میزنم، سیستم خطا می دهد " موجودی اولیه حساب هایی که طی سال مالی افتتاح می شوند، باید صفر باشد، مبلغ افتتاح حساب باید از طریق رسید دریافت ثبت شود"، علت چیست؟**

در صورتی که تاریخ افتتاح حساب بانکی در محدوده سال های مالی موجود در سیستم باشد به این مفهموم است که میتوان فرآیند افتتاح حساب را در سیستم ثبت نمود. بنابراین باید مبلغ موجودی را طی یک رسید دریافت و حواله به بانک آن را در سیستم ثبت کرد.توجه داشته باشید موجودی اول دوره بانک مبلغی است که قبل از اینکه سیستم سپیدار را تهیه نمایید وجود داشته و به نوعی تنها اعلام مانده حساب بانک به سی<mark>ستم اس</mark>ت."

**-3برای اینکه موجودی منفی بانک و صندوق کنترل شود چه عملیاتی باید در سیستم انجام داد؟** ازقسمت تنظیمات،منوی عملیات،مجدد تنظیمات،وارد تب دریافت وپرداخت شده،تیک گزینه موجودی منفی بانک وصندوق کنترل شود را بزارید.

**-4 در تعریف حساب بانکی چگونه باید یک نوع حساب جدید تعریف کرد؟**

در قسمت دریافت و پرداخت حساب بانکی جدید را باز کنید. سلکتور مربوط به نوع حساب را باز کنید در صفحه کلیک راست کرده و جدید را بزنید صفحه تعریف نوع حساب برای شما باز خواهد شد عنوان را وارد کرده و ذخیره کنید.

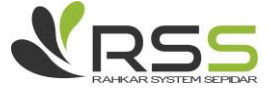

**-5 چگونه میتوان »دستگاه کارتخوان جدید« تعریف نمود؟**

در منوی عمودی وارد سیستم »دریافت و پرداخت« شده و از قسمت عملیات گزینه "دستگاه کارتخوان جدید" را انتخاب نمائید.در فرم باز شده از قسمت مربوط به "حساب بانکی" را باز کرده و عنوان حساب بانکی مرتبط با دستگاه کارتخوان را انتخاب کنید، سپس در قسمت "شماره ترمینال" شماره پایانه دستگاه مورد نظر را یادداشت کرده و سپس فرم را ذخیره کنید.

**-2 مقداری وجه از جاری شرکا وارد صندوق شده است. چگونه می توان این ثبت را انجام داد؟** از منوی دریاف<mark>ت و پر</mark>داخت، <mark>قسمت عملی</mark>ات، فرم رسید دریافت جدید را باز کرده، نوع سایر را انتخاب کنید. در قسمت طرف مقابل <mark>شریک</mark> مورد نظر را انتخاب کرده، معین مربوط به جاری شرکا و صندوق مربوطه را هم انتخاب و مبلغ را در قسمت مبلغ <mark>نقد</mark> وارد کنیدو سپس فرم را ذخیره نمایید تا مبلغ مورد نیاز وارد صندوق شود.

**-7نحوه ثبت سود بانکی در سیستم دریافت و پرداخت چگونه است؟**

در فرم رسید دریافت جدید نوع دریافت را سایر انتخاب کرده، در قسمت طرف مقابل یک حساب تفصیلی از نوع سایر که قبلا آن را در سیستم تعریف کرده اید را وارد نمایید. در قسمت حساب معین نیز <mark>معین س</mark>ود بانکی را انتخاب کرده و در پایان در تب حواله اطالعات مبلغی مورد نیاز را پر نمایید.

### **-8نحوه خرج کردن چک دریافت شده را توضیح دهید.**

در سیستم دریافت و پرداخت بر روی گزینه اعالمیه پرداخت جدید کلیک کرده و در صفحه باز شده پس از ثبت اطالعات اولیه مورد نیاز می توانید در تب خرج کردن چک یک ردیف ایجاد کرده و شماره چک را از ستون مربوطه انتخاب و سپس فرم را ذخیره نمایید.

توجه داشته باشید که فقط چکهای نزد صندوق در سلکتور قابل مشاهده هستند.

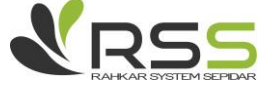

**-9دلیل اینکه چک، هنگام خرج کردن در سلکتور شماره چک مشاهده نمی شود، چیست؟**

در این حالت بایستی "تاریخ" و " صندوق " را بررسی کینم که اشتباه وارد نشده باشند. در واقع صندوقی که موقع خرج چک انتخاب میکنیم باید با صندوقی که موقع دریافت چک انتخاب کرده بودیم، یکی باشد. نکته دیگر اینکه آخرین وضعیت چک شما باید نزد صندوق یا واخواست شده باشد، در صورتیکه چک را واگذار به بانک یا وصول کرده باشید و یا آن را نقد کرده باشید به هیچ عنوان آن را در سلکتور نخواهید دید.

### **-31نحوه ابطال چک پرداختی در سیستم چگونه است؟**

برای ابطال چک پرداختی بای<mark>د از فهرست</mark> اعلامیه پرداخت، اعلامیه پرداخت مورد نظر را باز کرده و سند حسابداری آن را حذف نمایید، سپس از پایین صفحه اعالمیه پرداخت کلید "ابطال" را فشار دهید.

**-33 چگونه می توان در سیستم، اعالمیه انتقالی بانک به بانک را ثبت نمود؟**

وارد سیستم دریافت و پرداخت شده، از منوی عملیات بر روی گزینه اعالمیه پرداخت جدید کلیک کرده، در فرم باز شده نوع پرداخت را بانک به بانک انتخاب کرده، سپس اقدام به ورود سایر اطالعات نمایید.

**-36در زمان ثبت چک در اعالمیه پرداخت خطا میگیرم صندوق را انتخاب کنید و اطالعاتم ذخیره نمیشود. علت چیست؟** در اعالمیه پرداخت، مبلغ نقد وارد شده و صندوق انتخاب نشده است. جهت رفع خطا، صندوق را انتخاب کرده و یا مبلغ نقد را حذف کنید.

#### **-33چگونه چک های نزد صندوق را واگذار به بانک کنم؟**

از منوی دریافت وپرداخت، قسمت عملیات، فرم عملیات بانکی چک دریافتی را باز کنید. نوع آن را واگذار به بانک انتخاب کرده و تاریخ را وارد کنید. سپس بانک را از سلکتور حساب بانکی انتخاب کنید. با استفاده از کلیک + زدر رنگ پایین فرم، سطر اضافه کرده و از سلکتور شماره، چک را انتخاب کرده و فرم را ذخیره کنید.

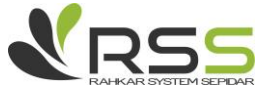

18

**-34چکی را می خواهم وصول کنم ولی در عملیات بانکی چک دریافتی قسمت وصول و واخواست، چک مشاهده نمی شود، علت چیست؟** 

برای بررسی این مشکل از منوی دریافت و پرداخت فرم جستجوی چک را باز کرده، در تب چک های دریافتی، چک مورد نظر را انتخاب میکنیم. سپس روی چک دوبار کلیک کرده تا وضعیت چک نمایش داده شود. اگر وضعیت چک وصول، واخواست یا نقد کردن، استرداد.... باشد پس فرآیند پیش تر انجام شده است. اگر وضعیت چک دریافت چک است، پس ابتدا چک را به بانک مورد نظر واگذار کرده سپس، عملیات بانکی چک دریافتی را برای وصول چک ثبت می کنیم.

**-35از کدام قسمت میتوان عملیات کلی که بر روی چک انجام گرفته است، مشاهده نمود و آن را ویرایش کرد؟**

بایستی به سیستم دریافت و پرداخت رفته و از قسمت جستجوی چک، چک دریافتی یا پرداختی موردنظر را پیدا و بر روی آن دابل کلیک کنیم، سپس عملیات انجام گرفته بر روی چک در پایین صفحه قابل مشاهده است. همچنین با راست کلیک کردن بر روی هر مرحله امکان ویرایش آن نیز وجود دارد، به شرطی که برای ویرایش هر مرحله ابتدا مرحله ی بعد از آن در صورت وجود بطور کامل حذف گردد.

**-32نحوه تسویه کارت خوان را در سیستم توضیح دهید؟**

از سیستم دریافت و پرداخت- منوی عملیات، بر روی آیتم تسویه کارتخوان جدید کلیک کرده، در فرم باز شده پس از انتخاب دستگاه کارتخوان مورد نظر و اعمال تاریخ، از پایین پنجره آیکون نمایش اقالم را میزنیم، لیست رسیدهای دریافت از نوع کارتخوان تا آن تاریخ نمایش داده میشوند، آنها را ذخیره کرده و پس از ذخیره شدن فرم آیکون "ثبت/ ویرایش رسید تسویه" در باالی پنجره فعال میشود که با انتخاب آن سیستم بصورت خودکار یک رسید دریافت باز کرده و پس از ورود اطالعات مربوط به مبلغ تسویه کارتخوان آن را ذخیره میکنیم، در نتیجه موجودی از کارتخوان به بانک انتقال می یابد.

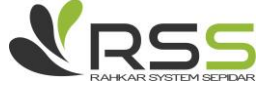

**-37چگونه میتوان اطالعات مربوط به صورت حساب بانکی را در سیستم سپیدار ثبت نمود؟** به دو صورت می توان این کار را انجام داد : -1 در روش اول وارد سیستم دریافت و پرداخت شده و گزینه صورتحساب بانکی جدید را انتخاب نمایید، در فرم باز شده ابتدا حساب بانکی را مشخص کرده و می توان از پایین صفحه ردیف ایجاد کرده و اطلاعات صورتحساب را بصورت دستی وارد نمایید. ۲- در روش دوم از بالای فرم باز شده گزینه " ذخیره ساختار فایل اکسل " را انتخاب کرده و الگوی موردنظر را در جایی ذخیره نمایید، سپس اطلاعات صورتحساب را <mark>طبق</mark> الگو در اکسل مرتب کرده و در نهایت از بالای فرم آرم سپیدار را باز کرده و بر روی گزینه "دریافت از فایل اکس<mark>ل" کل</mark>یک کرده و فایل اکسلی که آماده کرده اید، از این قسمت بازخوانی نمایید. قابل ذکر است که ساختار الگوی اکسل بترتیب زیر می باشد : تاریخ - شماره - بدهکار- بستانکار

### **-38نحوه ثبت مغایرت بانکی استقرار در سیستم چگونه است؟**

برای ثبت مغایرت استقرار بایستی به قسمت "مغایرت بانکی جدید" رفته و تیک گزینه "استقرار" را برای آن فعال کرده و اقالم باز دفتر و بانک را طبق آخرین مغایرتی که میخواهید استقرار دهید، وارد سیستم نمایید.

**-39آیا درسیستم گزارشی بر مبنای اینکه بتوان همزمان چکهای دریافتنی در وضعیت های)واگذار، وصول شده، استرداد شده، نقد شده و یا خرج شده( را دید، وجود دارد؟**

در قسمت دریافت و پرداخت،منوی عملیات؛ مرور عملیات بانکی را باز نموده در تب چک<mark>های دریاف</mark>تنی،بر روی کلید فیلتر پیشرفته کلیک نموده در کادر انتخاب ستون،ستون وضعیت و در کادر انتخاب مقدار، یکی از این مقادیر باشد و در کادر خالی روبه روی آن با استفاده فلش کادر، تیک گزینه های وصول شده، واگذار ویا هر آیتمی که مد نظر است راگذاشته، سپس با زدن گزینه اضافه کردن شرط گزارش مورد نظر را تهیه نمایید.

**-61چگونه میتوان چندین چک دریافتنی را با هم واگذار به بانک کرده به طوریکه برای هر یک، یک عملیات بانکی مجزا صادر شود؟**

از منوی شرکت، قسمت فهرست، فرم فعالیت های روز را باز کرده، تب چک های نزد صندوق سررسید نشده را انتخاب کنید. سپس از پایین فرم، کلیک انتخاب چند گانه را انتخاب کرده و چک های مورد نظر را تیک دار

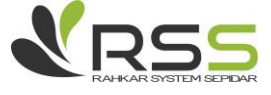

کنید. در نوار پایین فرم کلیک عملیات را انتخاب کرده و گزینه واگذار به بانک را انتخاب کنید. در صفحه باز شده، گزینه "عملیات بانکی به ازای هر چک به تفکیک صادر شود" را انتخاب کنید.

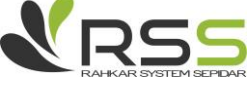

**شرکت راهکار سیستم سپیدار؛ نماینده رسمی همکاران سیستم تلفن:** 77878788 - 07120200790

RATHLER STRATEGIES AND RESIDER

# **بخش پنجم - سواالت متداول سیستم تامین کنندگان و انبار**

**-3هنگام تعریف "کاال" از سربرگ واحد های سنجش، گزینه »واحد فرعی« غیر فعال می باشد، علت چیست؟**

ممکن است قفل آموزش<mark>ی شما</mark> واحد فرعی نداشته باشد.

**"فروش" برای برخی از اقالم، مالیات و عوارض به صورت خودکار و -6هنگام ثبت عملیات "خرید" محاسبه نمی گردد، علت چیست؟**

در صورتی که شرایط زیر رعایت شده باشد، برای اقالم در عملیات خرید و فروش مالیات و عوارض به صورت اتوماتیک محاسبه خواهد شد.

- از تنظیمات نرم افزار، سربرگ عمومی، عالوه بر فعال بودن گزینه »مالیات بر ارزش افزوده«، مقادیر نرخ مالیات و نرخ وارض تعیین شده باشد.

-در فرم تعریف کاال نرخ موارد مربوط به "مالیات" یا "عوارض" تعیین شده باشد. - در فرم تعریف کالا از قسمت «معاف از مالیات و عوارض» موارد مربوط به "خرید" یا <mark>"فروش"</mark> فعال باشد. - هنگام انجام عملیات فروش، نحوه فروش مربوط به "نوع فروش" انتخاب شده »فروش داخلی« انتخاب شده باشد.

> **-3 آیا امکان حذف کاال در سیستم وجود دارد؟** در صورتی که کاال گردش داشته باشد امکان حذف آن وجود ندارد.

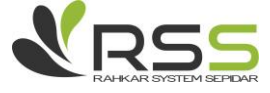

**-4 چگونه می توان اقالم "کاال/خدمت" را گروه بندی کرد؟**

به منظور گروه بندی "کاال/خدمت" می بایست مراحل زیر را طی نمود.

الف) از منوی عمودی «شرکت» و از قسمت عملیات گزینه "گروه جدید" را انتخاب نمائید.

ب) «موجودیت» را در صورت تعریف گروه فروش برای کالا/خدمت گزینه "کالا/خدمت - فروش" و در صورت تعریف گروه خرید برای ک<mark>الا/</mark>خدمت گزینه "کالا/خدمت – خرید" انتخاب کنند.

نکته: در صورتی که از قبل گروهی تعریف شده باشد و بخواهیم برای همان گروه، زیر گروه دیگری را تعریف کنیم، می بایست گ<mark>روه ا</mark>صلی را ا<mark>ز ق</mark>سمت "گروه" انتخاب نمایند.

ج) بعد از وارد نمودن «کد» متناسب با گروه مورد نظر، عنوان گروه را یادداشت کرده و سپس ذخیره نمائید.

د) در انتها هنگام تعریف "کالا/خدمت جدید" از سربرگ «گروه بندی» یکی از گروه های تعریف شده را انتخاب نمایند.

یادداشت: در صورتی که اقالم "کاال/خدمت" از قبل تعریف شده باشند، میتوان اقالم از پیش تعریف شده را به ترتیب ذیل، به گروه مورد نظر ارتباط داد:

-پس از تعریف گروه های اصلی و زیر گروه ها، از منوی عمودی »شرکت« و از قسمت فهرست گزینه "گروه ها" را انتخاب نمائید.

-از لیست گروه های تعریف شده، گروه مورد نظر را انتخاب نمائید، سپس از صفحه چپ و باالی صفحه با انتخاب گزینه (+) و یا کلید های ترکیبی (Ctrl + Shift + N) سطر جدید ایجاد نمائید.

- در سطر ایجاد شده، اقالم مورد نظر را انتخاب کرده و سپس ذخیره نمائید.

#### **-5 چگونه میتوان حساب معین مربوط به خدمت تعریف شده را تعیین نمود؟**

از منوی عمودی در سیستم »تامین کنندگان و انبار« و از قسمت فهرست گزینه "کاال/خدمت" را انتخاب نمائید.روی خدمت مورد نظر کلیک راست کرده و گزینه ویرایش را انتخاب کنید. سپس در فیلد معین هزینه خدمت، معین مورد نظر را انتخاب کرده و فرم را ذخیره نمایید.

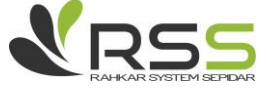

**-2 تفاوت ثبت »فاکتور خرید« و »رسید انبار« چیست؟** در هر شماره ردیف، عملیات در هر دو فرم مقایسه شده اند. پس از ثبت فاکتور خرید: - موجودی اقالم در انبار را افزایش نمی دهد. - تخفیفات لحاظ شده برای هر قلم کاال و کل فاکتور قابل مشاهده است. - شماره فاکتور تامین کننده قابل ثبت می باشد. - مانده حساب تامین کننده، افزایش نمی یابد. - سند حسابداری صادر نمی گردد. - قابلیت تهیه پرینت ندارد. پس از ثبت رسید انبار: - موجودی اقالم در انبار را افزایش می دهد. - تخفیفات لحاظ شده برای هر قلم کاال و کل رسید قابل مشاهده نبوده و تنها مبلغ خالص درج میگردد. - در صورتی که تنها رسید انبار صادر گردد، شماره فاکتور تامین کننده قابل ثبت نمی باشد. - مانده حساب تامین کننده، افزایش می یابد. - سند حسابداری صادر می گردد. - قابلیت تهیه پرینت دارد.

**-7 نحوه ثبت تخفیف در فاکتور خرید به چه صورت است؟**

چنانچه تخفیف فاکتور بصورت کلی است، در قسمت پایین صفحه از آیکون "تخفیف کلی" که به دو صورت درصدی و مبلغی می باشد استفاده کنید. اما اگر تخفیف به ازای یک قلم خاص می باشد، مبلغ تخفیف را به

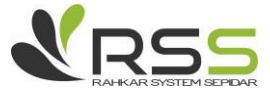

صورت موردی در قسمت "تخفیف" وارد نمایید تا فقط برای همان کاال در نظر گرفته شود.

**-8 چطور میتوان در فرم رسید انباربرای کاالها ردیابی را وارد کرد؟**

از سیستم تامین کنندگان و انبار، قسمت عملیات، فرم رسید انبار جدید را باز کنید. انبار و تحویل دهنده را مشخص کرده و در تب <mark>اقلام</mark> برای هر عنوان ردیابی برای یک کالا باید یک سطر اضافه کرده و اطلاعات را وارد کرده و در نهایت از بالای فر<mark>م گزی</mark>نه ذخیره را کلیک کنید.

### **-9 چگونه میتوان برگشت رسید انبار با مبنا صادر کرد؟**

در منوی عمودی، از «تامین کنندگان و انبار» و از قسمت عملیات گزینه "برگشت رسید انبار جدید" را انتخاب کنید.

ابتدا، در فرم برگشت رسید انبار نوع برگشت رسید انبار را مشخص کرده، سپس انبار مورد نظر را مشخص نمائید و در قسمت تحویل گیرنده تفصیل مورد نظر را انتخاب نمائید.

در انتها با گزینه »مثبت« پایین صفحه سطر جدید ایجاد کرده و از ستون "مبنا" کاال ها را با توجه به رسید انبار مورد نظر را انتخاب نمائید و در انتها فرم را ذخیره نمائید.

**-31 چرا نمی توان برای سند برگشت رسید انبار مبلغ را وارد کرد؟**

از آنجایی که برگشت رسید انبار یک نوع خروج انبار محسوب می شود، در صورتی که سند برگشت رسید انبار شما بدون مبنا باشد، مبلغ آن در زمان قیمت گذاری اسناد انبار محاسبه می گردد. ولی در صورتی که سند برگشت رسید انبار مبنا دار باشد قیمت خود را از رسید انبار مرتبط دریافت خواهد کرد.

**-33 در چه شرایطی هنگام صدور )فاکتور خرید/رسید انبار و. ..( نام "تامین کننده" در ستون تامین کنندگان قابل مشاهده نمی باشد؟**

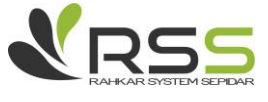

28

در صورتی که یکی از شرایط ذیل رعایت نشده باشد، هنگام ثبت عملیات )فاکتور خرید/رسید انبار و. ..( عنوان تامین کننده در لیست طرف حسابها قایل مشاهده نخواهد بود:

- تفصیلی طرف حساب مورد نظر، از قبل تعریف نشده است.

-عنوان تامین کننده مورد نظر، از قبل به عنوان تفصیلی (سایر/مرکز هزینه و. …) تعریف شده است. - در تعریف تفصیلی طرف حساب مورد نظر، تیک گزینه »تامین کننده« انتخاب نشده است. - طرف حساب <mark>مورد نظر</mark> غیر <mark>فعال م</mark>ی باشد.

**-36 آیا امکان صدور خروج انبار با نوع »امانی« وجود دارد؟ چگونه؟**

ابتدا، در فرم خروج انبار تیک گزینه "سایر" را فعال کرده، سپس انبار مورد نظر را مشخص و تحویل دهنده را نیز از انواع تفصیلی (به طور مثال مرکز هزینه، سایر، طرف مقابل و. ..) انتخاب نمائید.

در انتها با گزینه »مثبت« پایین صفحه سطر جدید ایجاد کرده، کاال ها را وارد کرده و حساب معین در هر سطر را "کاالی امانی ما نزد دیگران" قرار داده سپس فرم را ذخیره نمائید.

**-33 موقع صدور سند خروج انبار سیستم پیغام میدهد موجودی منفی میشود. چکاری باید انجام داد؟** به دلیل آنکه انبار انتخاب شده از موجودی کافی برخوردار نمی باشد و در صورت ثبت <mark>خروج ا</mark>نبار موجودی کالا در انبار منفی می شود، سیستم اجازه ی خروج کالا را از انبار نمی دهد. چنانچه بخوا<mark>هید</mark> با موجودی منفی کالا را خارج کنید باید به تنظیمات تامین کنندگان و انبار رفته و تیک گزینه " موجودی منفی کاال در انبار کنترل شود" را غیرفعال کنید.

#### **-34 نحوه ثبت ضایعات در سیستم به چه صورت است؟**

جهت ثبت ضایعات در سیستم میتوان یک خروج انبار از نوع سایر باز کرده، انبار را در آن مشخص کرده و در قسمت تحویل گیرنده یک حساب تفصیلی از نوع سایر تحت عنوان ضایعات تعریف و آن را در قسمت تحویل گیرنده انتخاب کنید، همچنین معین مورد نظر برای ضایعات را نیز مشخص کنید.

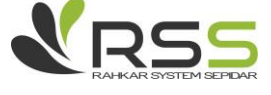

25

**-35 نحوه ثبت خروج انبار جدید به چه صورت می باشد؟**

در منوی عمودی وارد سیستم »تامین کنندگان و انبار« شده و از قسمت فهرست گزینه "خروج انبار" را انتخاب نمائید و در صفحه باز شده، از بالای صفحه نوع خروج مورد نظر را از بین انواع (فروش، مصرف، سایر و انتقال بین انبار) انتخاب کنید.سپس به ترتیب عنوان انبار، تحویل گیرنده و تاریخ را انتخاب نمائید. با استفاده از کلید (+) پایین فرم یک سطر ایج<mark>اد کرد</mark>ه سپس کالا و تعداد آن را وارد کرده و از بالای فرم کلید ذخیره را انتخاب نمایید.

**-32 هنگام ثبت خروج انبار از نوع "انتقال بین انبار" اقالم مورد نظر جهت انتقال قابل مشاهده نمی باشد، علت چیست؟**

در فرم خروج انبار از ن<mark>وع انت</mark>قال بین انبار، تنها کالا هایی نمایش داده می شود که به هر دو انبار مبداء و مقصد ارتباط داشته باشند.

**-37 در فرم عملیات برگشت خروج انبار، منظور از ستون "مبنا" چیست؟**

در صورتی که عملیات برگشت خروج انبار بر اساس و مبنای خروج انبار از قبل ثبت شده <mark>باشد، م</mark>ی بایست با توجه به نوع مربوط به برگشت خروج انبار بهه شرح ذیل عمل نمود:

الف- در صورتی که نوع انتخاب شده در فرم برگشت خروج انبار "فروش" باشد، در ستون مبنا می بایست شماره فاکتور برگشتی را انتخاب نمود.

ب- در صورتی که نوع انتخاب شده در فرم برگشت خروج انبار "مصرف" باشد، در ستون مبنا می بایست شماره خروج انبار صادر شده با نوع مصرف را انتخاب نمود.

ج- در صورتی که نوع انتخاب شده در فرم برگشت خروج انبار "سایر" باشد، در ستون مبنا می بایست شماره خروج انبار صادر شده با نوع سایر را انتخاب نمود.

**-38 میخواهم به برگشت خروج انبار قیمت بدهم، اما ستون فی غیرفعال است. علت چیست؟**

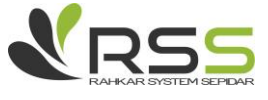

20

در فرم برگشت خروج انبار : ١- در صورت انتخاب گزینه فروش در نوع مبنادار میتوانید در صورت دلخواه فی را وارد نمایید، در صورت وارد نکردن فی سیستم موقع قیمت گذاری قیمت را محاسبه خواهد کرد. ۲- در صورت انتخاب گزینه مصرف و سایر در دو نوع مبنادار و بدون مبنا کاربر نمیتواند فی را وارد نماید و سیستم براساس روش میانگین موزون قیمت را محاسبه کرده و وارد برگشت خروج انبار می کند.

**-39کاربرد اعالمیه بدهکار/بستانکار و روش ثبت اعالمیه بدهکار/بستانکار به چه صورت است؟**

در صورتی که <mark>از سیستم ه</mark>ای «مشتریان و فروش» یا «تامین کنندگان و انبار» به صورت همزمان یا یکی از این سیستم ها مو<mark>رد اس</mark>تفاده ب<mark>اشد، جهت ث</mark>بت عملیات تهاتر (انتقال حساب یکی از مشتریان یا تامین کنندگان به یکدیگر یا یک حس<mark>اب دی</mark>گر) می بایست به جای استفاده از سند حسابداری دستی، از اعلامیه بدهکار/بستانکار استفاده نمود.

ثبت عملیات فوق الذکر به شرح ذیل می باشد:

در منوی عمودی وارد سیستم »مشتریان و فروش« یا »تامین کنندگان و انبار« شده و از قسمت عملیات گزینه "صورت حساب طرف مقابل جدید" را انتخاب نمائید، در صفحه باز شده به ترتیب ذیل عمل نمائید:

- تاریخ عملیات و ارز مورد نظر را مشخص نمائید

- از پایین صفحه با انتخاب گزینه )+( سطر جدید ایجاد نمائید.

- با توجه به نقش طرف حساب ها، "نوع بدهکار" و "نوع بستانکار" مورد نظر را مشخص نمائید.

- سپس در سطر ایجاد شده "کد معین بدهکار"، "کد تفصیل بدهکار" و "کد معین بستانکار"، "کد تفصیل بستانکار" را مشخص کرده و پس از وارد کردن "مبلغ" و "شرح" عملیات را ذخیره نمائید. \*\*\*توجه: دقت داشته باشید هنگام ثبت عملیات بدهکار و بستانکار، نمیتوان نوع بدهکار و بستانکار را همزمان "سایر"انتخاب کرد.

**-61 علی رغم تعریف حساب معین انبار، هنگام تعریف انبار جدید، عنوان معین مشاهده نمی گردد. علت چیست؟**

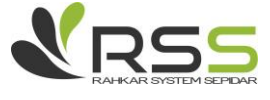

- حساب معین مورد نظر " فعال" باشد. -ویژگی "تفصیل پذیر" برای حساب معین فعال نباشد. - حساب تعریف شده از نوع "معین" باشد و نه "حساب کل".

**-63 موقع قیمت گذاری اسناد انبار سیستم پیغام میدهد موجودی کاال در انبار منفی می باشد. راه حل چیست؟** 

در پیغام داد<mark>ه شد</mark>ه توسط سیستم <mark>عنوا</mark>ن کالا و تاریخی که در آن موجودی کالا منفی شده است نمایش داده می شود. با توجه به این اطلاعات بهترین روش گزارش گیری مراجعه به کاردکس کالا می باشد و شما میتوانید در آن قسمت تاریخ و مقدار ر<mark>سیدها</mark> و خروج های صورت گرفته ی کالا را مشاهده نمایید. به دلایل زیر موجودی کالا در یک تاریخ مشخص می تواند منفی باشد : -1 در صورتیکه مقدار خروج های صورت گرفته در آن تاریخ از مانده موجودی انبار بیشتر باشد که در اینصورت نیاز به اصلاح دارد. ۲- در صورتی که مقدار رسیدها و خروج ها توسط کاربرکنترل شده و مقدار مانده موجودی انبار در آن تاریخ منفی به نظر نمی رسید، ممکن است کاال دارای عامل ردیابی باشد و با عامل های ردیابی مختلف در سیستم رسید شده باشد و مقدار مانده موجودی انبار آن عامل ردیابی کمتر از مقدار خارج شده باشد که برای گزارشگیری مانده بر اساس عامل ردیابی نیز باید به گزارش مرور تعدادی انبار مراجعه کرده و از آن قسمت منفی شدن موجودی کالا را در سطح عامل رد<mark>یابی کنت</mark>رل نماییم. ۳- در صورتی که نوع واحد فرعی متغیر باشد و کاربر به صورت دستی مقادیر واحد فرعی را وارد نماید، احتمال بیش از حد خارج کردن کاال بر اساس واحد فرعی نیز وجود دارد که با گزارش گیری در کاردکس کاال و مرور تعدادی انبار میتوان مشکل را جستجو کرد. -8 چنانچه موجودی کاال در آن محدوده تاریخی بزرگتر یا مساوی صفر باشد، ولی ترتیب صدور اسناد رسید انبار و خروج انبار درست نباشد. بدین معنی که ابتدا سند خروج انبار و بعد از آن سند رسید انبار صادر شده باشد که در اینصورت سیستم پیغام موجودی منفی خواهد داد و باید تاریخ ها را اصالح نمود.

**-66 بعد از قیمت گذاری اسناد انبار، آیا برای عملیات )خروج انبار، برگشت خروج انبار، برگشت رسید انبار بدون مبنا و رسید های انبار از نوع انتقال بین انبار( سند حسابداری خودکار صادر میگردد؟**

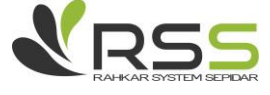

27

خیر؛پس از عملیات قیمت گذاری اسناد انبار، می بایست برای (خروج انبار، برگشت خروج انبار، برگشت رسید انبار های بدون مبنا و رسید های انبار از نوع انتقالی) که در محدوده تاریخی قیمت گذاری اسناد انبار قرار گرفته اند، سند حسابداری صادر کرد.بدین منظور جهت صدور سند حسابداری برای عملیات مذکور:

- در منوی عمودی وارد سیستم »تامین کنندگان و انبار« شده و از قسمت فهرست گزینه )خروج انبار، برگشت خروج، برگشت رسید انبار و رسید انبار( را انتخاب نمائید.

-در صفحه باز شده بر روی ستون "شماره سند حسابداری" و "تاریخ سند حسابداری" گزینه "خالی" را فیلتر کنید.

- سپس با کلید های ترکیبی M+Ctrl را انتخاب کرده یا از پایین صفحه گزینه "انتخاب چند گانه" را فعال کرده و عملیات بدون سند حسابداری را انتخاب نمائید.

- از باالی صفحه، گزینه مربوط به "صدور سند حسابداری" را انتخاب نمائید و در صورتی که مایل به صدور سند تجمیعی باشید؛ پیغام «آیا مایل به صدور سند حسابداری به صورت جمعی هستید» را با انتخاب گزینه «بله» تائید نمائید؛ در غیر اینصورت »خیر« را انتخاب نمائید.

توجه: در صورتی که ستون های مذکور وجود نداشت، از پایین صفحه گزینه انتخابگر ستون را انتخاب کرده و از قسمت "انتخابگر ستون" در لیست باز شده مواردی که الزم می باشد را دوبار کلیک کرده تا به لیست اضافه گردد.

**-63 در زمان قیمت گذاری پیغام میدهد که "در تاریخی انتقال یبن انبار با انبار مورد نظر وجود دارد"ایا این پیغام مانع قیمت گذاری میشود؟**

خیر این تنها یک پیام است وبا زدن گزینه"تایید "انبار مورد نظر قیمت گذاری میشود.

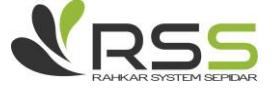

# **بخش ششم - سواالت متداول سیستم مشتریان و فروش**

**-3 نوع فروش چیست و چه کاربردی دارد؟**

نوع فروش، دسته بندی و گروهبندی فروش انجام شده به مشتریان در سیستم است. با ورود و ثبت اطالعات نوع فروش، موارد و امکانات زیر در اختیار شما قرار میگیرد:

استفاده از انوا<mark>ع فروش تعریف شده</mark> در تهیه گزارش ها ، امکان تعریف اعلامیه قیمت و تخفیف برای کالاها و خدمات به تف<mark>کیک</mark> انواع <mark>فروش ، امکان</mark> ثبت سند حسابداری فروش در حسابهای مختلف بر اساس انواع فروش.

**-6 آیا قبل از ثبت فاکتور فروش، باید پیش فاکتور ثبت شود؟**

بله.ثبت پیش فاکتور اجباری نمی باشد میتوان عملیات فروش را از صدور فاکتور فروش اغاز نمود.

**-3 میخوام پیش فاکتور رو تبدیل به فاکتور فروش کنم در سلکتور پیش فاکتور را مشاهده نمیکنم علت چیست؟**

- قبال تبدیل به فاکتور شده باشد.
- تاریخ اعتبار پیش فاکتور تمام شده باشد.
	- مشتری را اشتباه انتخاب کرده باشد.
		- پیش فاکتور خاتمه یافته باشد.

**-4 در پیش فاکتور هنگام ویرایش نام کاال فقط همان کاال نمایش داده میشود و سایر کاالها دیده نمی شود.علت چیست؟**

به منظور ویرایش کاال و انتخاب کاالی دیگر می بایست از نوار ابزار پایین فرم کلید بروزآوری را کلیک کرده تا لیست کلیه کاالها نمایش داده شود.

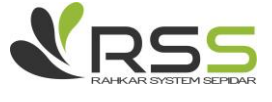

 $\nabla \cdot$ 

### **-5 چگونه میتوان فاکتور فروش را تسویه نمود؟**

برای تسویه ی فاکتور فروش، می توان از باالی فاکتور بر روی آیکون "ثبت رسید دریافت" کلیک کنید.

### **-2 هنگام صدور فاکتور برای یک کاال سیستم پیغام موجودی منفی می دهد. علت چیست؟**

به دلیل اینکه میزان مو<mark>جودی ق</mark>ابل فروش آن کالا کمتر از میزان در نظر گرفته شده برای فروش است. اگر می خواهید با موجودی قابل فروش منفی برای آن کاال فاکتور فروش خود را صادر نمایید، کافی است از قسمت تنظیمات سیستم مشتریان و فروش تیک گزینه " موجودی قابل فروش کنترل شود" را غیر فعال کنید.

**-7 موقع ثبت فاکتور برگشتی برمبنای فاکتور فروش، فاکتورنمایش داده نمی شود،علت چیست؟**

یا نام مشتری اشتباه وارد شده یا نوع فروش یا تاریخ فاکتوربرگشتی به تاریخی قبل از تاریخ فاکتور فروش وارد شده و یا خروج انبار برای فاکتورفروش ثبت نشده است و یا اینکه کاال های فاکتور فروش خدمت می باشند و نمیتوان خدمت رو مبنا دار ثبت میتوانید بدون مبنا ثبت کنید.

**-8 چگونه می توان برای کاالها و خدمات مورد نظر قیمت مشخص کرد و همچنین در فاکتور فروش قیمت آن ها را بطور دستی تغییر داد؟**

در سیستم مشتریان و فروش از قسمت عملیات اعلامیه قیمت را باز کرده کالاها و <mark>خدمات</mark> مورد نظر را افزوده و ستون های مربوطه را تکمیل کرده و در آخر برای کاال و خدمات مورد نظر در ستون امکان تغییر فی در فاکتور تیک را زده و فعال نموده و سپس پنجره را ذخیره نمایید.

#### **-9 اعالمیه قیمت چیست و چه کاربردی دارد؟**

اعالمیه قیمت، سندی است که طی آن فی فروش یا میزان تخفیف یک کاال/خدمت که باید بصورت پیش فرض در صدور اسناد فروش اعمال شود، با شرایط مختلف در آن تعریف می گردد. در نتیجه هنگام صدور اسناد فروش در

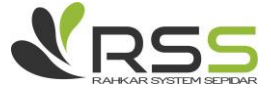

 $\uparrow$ 

صورت مطابقت شرایط آن سند با اعالمیه قیمت، اطالعات از اعالمیه قیمت فراخوانی می شود. در اعالمیه قیمت میتوانید برای هر کاال به تفکیک انواع فروش و انواع ارز، قیمت ها و تخفیف های مختلفی را تعریف نمایید.

**-31 مبالغی را در سیستم حسابداری ثبت کرده ام، ولی در گزارش مالیات بر ارزش افزوده نشان داده نمی شود. علت چیست؟**

عملیاتی که به صورت دستی در سیستم حسابداری ثبت می شوند، قابل گزارش گیری در سیستم فروش نمی باشند.

ANTER SISTEMAN

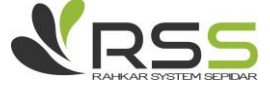

**ASERVALLE** 

# **بخش هفتم - سواالت متداول سیستم حقوق و دستمزد**

**-3 هر یک از تاریخ های موجود در قرارداد کار چه کاربردی دارند؟**

تاریخ صدور:تاریخی است که از آن زمان این قرارداد فعال میشود و در محاسبات، گزارش ها و. .. دخالت داده میشود.

تاریخ اعتبار:تاری<mark>خی است</mark> که قرا<mark>رداد</mark> صادر شده برای فرد تا آن مورخه اعتبار داشته و فعال است.

تاریخ پایان خ<mark>دمت:</mark>این تاری<mark>خ نش</mark>انگر <mark>پایا</mark>ن ارتباط کاری پرسنل و شرکت می باشد، در صورتی که این تاریخ تکمیل گردد، می توان برا<mark>ی کار</mark>مند تا تاریخ وارد شده تسویه حساب صادر نمود.

توجه: پس از وارد کردن <mark>تار</mark>یخ پایان خدمت، یک روز بعد از تاریخ وارد شده، به عنوان تاریخ ترک کار در لیست/دسکت بیمه تلقی می گردد.

تاریخ استخدام:تاریخی است که فرد از آن تاریخ به بعد در استخدام شرکت قرار میگیرد و تاریخ درج شده در این قسمت، به عنوان تاریخ شروع به کار در لیست/دیسکت بیمه تلقی میگردد

### **-6 چگونه می توان قراردادهای حقوق را اصالح نمود؟**

برای اصلاح قراردادها باید از سیستم حقوق و دستمزد- منوی فهرست، به قسمت قرا<mark>ردادها ر</mark>فته و قرارداد شخص را انتخاب کرده و تغییرات الزم را بر روی آن اعمال کرد. اما باید توجه داشت چنانچه پس از ثبت یک قرارداد، برای آن قرارداد محاسبه ای انجام شده باشد، دیگر نمیتوان آن قرارداد را اصالح کرد، بلکه باید یک قرارداد جدید از نوع اصالحی ثبت نموده و تغییرات را در حکم جدید اعمال کرد.

> **-3 هنگام ثبت قرارداد نام کارمند مورد نظر مشاهده نمی شود.علت چیست؟** در تعریف طرف حساب تیک کارمند رو برای فرد مورد نظر فعال نشده است.

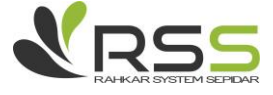

 $\mathsf{r}\mathsf{r}$ 

**-4 نحوه ورود اطالعات مربوط به کارکرد پرسنل در سیستم چگونه است؟**

به طور کلی برای ورود اطالعات پرسنل شامل کارکرد، مرخصی و اطالعات از نوع ورود دستی، از منوی عملیات سیستم حقوق و دستمزد وارد قسمت اطالعات ماهانه میشویم و اطالعات موردنیاز پرسنل را وارد می کنیم.

**-5 هنگام ورود اطالعات ماهانه فیلدها غیرفعال است. علت چیست؟**

برای ماه مورد <mark>نظر</mark> قبل<mark>ا اطلا</mark>عات ماه<mark>انه </mark>ثبت شده است و حقوق محاسبه شده است. میتوانید این فرم را از فهرست اطالعات ماهانه مشاهده نمایید.

**-2 اطالعات ماهانه ثبت شده در سیستم قابل ویرایش یا حذف نیست. علت چیست؟**

برای ماه مورد نظر محاسبات حقوق انجام شده است. جهت ویرایش یا حذف اطالعات ماهانه در ماه مورد نظر باید ابتدا برگشت محاسبه حقوق انجام شود، سپس اطالعات قابل ویرایش خواهد بود.

**-7 هنگام ذخیره اطالعات ماهانه، خطای" کارکرد پرسنل بیشتر از کارکرد قرارداد است "ظاهر می شود. علت چیست؟**

می بایست کارکرد های وارد شده متناسب با مدت قرارداد پرسنل وارد شود.برخی ا<mark>ز کا</mark>رکرد های وارد شده مانند کارکرد روزانه و. .. بیشتر از میزان تعیین شده در قرار داد است.

**-8 روال محاسبات حقوق، بیمه، مالیات، عیدی، بازخرید مرخصی و سنوات طبق فرمول های تنظیم شده در بخش تنظیم عوامل چگونه است؟**

مثال محاسبات:

تاریخ استخدام : 78/08/01 - ماه جاری : مهر ماه

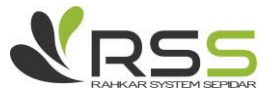

 $\mathbf{r}$ 

اطلاعات قرارداد : حقوق پایه (۶٫۰۰۰٫۰۰۰) حق اولاد (۳۳۰٫۳۰۰) حق مسکن و خواربار (۸۰۰٫۸۰۰) بیمه تکمیلی سهم کارمند) 090000( فرمول محاسباتی : مبنای محاسبه ماموریت( حقوق پایه) ، مبنای محاسبه اضافه کاری (حقوق پایه) ، کارکرد ماموریت )10روز ( کارکرد روزانه)90(کارکرد اضافه کاری)100:20( عوامل مشمول مالیات و بیمه: مشمول مالیات <mark>: حقوق</mark> پایه – <mark>حق ا</mark>ولاد – حق مسکن – اضافه کاری مشمول بیم<mark>ه : حق</mark>وق پای<mark>ه حق مسکن</mark> – اضافه کاری \*\*روال محاسبات حقوق: حقوق پایه ماه جاری (حق<mark>وق</mark> پایه / ۳۰)\*کارکرد روزانه : ۴۰\*(۳۰۰,۰۰۰(\*)(=9,۰۰۰,۰۰۰) حق اولاد ماه جاری (حق اولاد/روزهای استاندارد ماه جاری)\*کارکرد روزانه :٣٠\*(٣٠٠،٣٠٠/٣٠)=٣٣٠٠،٣٠٠ / حق مسکن ماه جاری (حق مسکن /روزهای استاندارد ماه جاری)\*کارکرد روزانه:( ۰۰۰,۸۰۰=۳۰\*۳۰٫۸۰۰=۱۰۰,۸۰۰ حق ماموریت ماه جاری (حقوق پایه ۳۰/\*۳۰) کارکرد ماموریت : ۰۰\*(۳۰/(\*۰۰۰,۰۰۰)=۲,۰۰۰,۰۰۰ اضافه کاری ماه جاری(حقوق پایه/۲۲۰)\*کارکرد اضافه کاری:(۲۰۰٫۰۰۰٫\*۲۲۰)\*(۲۲۰/۰۰۰)\*۱/۴)\* \* نکته : باید توجه داشت که کارکرد اضافه کاری بر اساس ساعت، دقیقه است که تبدیل به ساعت میشود. همچنین مخرج کسر فرمول اضافه کاری نیز براساس ساعات کاری شرکت (که بر اساس ساعات <mark>استاندا</mark>رد ماهانه ۲۲۰ ساعت است) تنظیم میشود. \*\* روال محاسبات بیمه:

سقف بیمه(۷۷۰٫۷۰۰) ، کارکرد موثر بیمه برابر است با (کارکرد روزانه+کارکرد استعلاجی-غیبت=۳۰) مبنای محاسبه بیمه تامین اجتماعی=حقوق پایه+حق مسکن+اضافه کاری  $(1,971,179)$   $7-77,179$ ,  $1+9+19$ ,  $1+9+19$ 

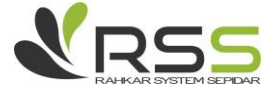

95

نکته : ماخذ بیمه: اگر مبنای بیمه تامین اجتماعی از (سقف بیمه \* کارکرد بیمه ) کوچکتر باشد، آن گاه ماخذ بیمه برابر است با مبنای بیمه، در غیر این صورت اگر مبنای بیمه تامین اجتماعی از (سقف بیمه \* کارکرد بیمه) بزرگتر باشد آن گاه ماخذ بیمه برابر است با ) سقف بیمه \* کارکرد بیمه ----چون 707910807 > )880800\*90 می باشد در نتیجه ماخذ بیمه برابر است با عدد 707910807

- بیمه سهم کارمند= ماخذ بیمه \* %8 ← )707910807 \* %8 (=0750220
- بیمه سهم کارفرما = ماخذ بیمه \* %20 ← ) 707910807 \* %20( = 107700982

بیمه بیکاری = ماخذ بیمه \* %9 ← )707910807 \* %9( = 2780751

\*\* روال محاسبات مالیات :

درآمد مشمول مالیات <mark>ماه جا</mark>ری= حقوق پایه+حق اولاد+حق مسکن+اضافه کاری- (بیمه سهم کارمند\*\*۷/۲)- بیمه تکمیلی سهم کارمند←

6.000.000+330300+100.800+3.830.909-(695.220\*2/7)-63.000=10.000.385

درآمد مشمول مالیات سال تا به حال= درآمد مشمول مالیات ماه جاری+ جمع درآمد مشمول مالیات تا ماه قبل=1000000975

میانگین درآمد مشمول سال تا به حال= درآمد مشمول سال تا به حال/کارکارد سال تا <mark>به حال\*</mark>کارکرد استاندارد سال تا به حال/ماههای کارکرد سال تا به حال←90/1000000975\*1/90=1000000975

خروجی جدول مالیات میانگین درآمد سال تابحال = ۶۸۰٬۰۷۷

مالیات کل مستمر= خروجی جدول مالیات میانگین درآمد\*کارکرد سال تا به حال/کارکرد استاندارد سال تا به حال\*ماههای کارکرد سال تا به حال ← ۰٫۰۷۷×۶۸۰٫۰۷۷=۱۰۲۰/۶۸۰

مالیات ماه جاری= مالیات کل مستمر- مالیات پرداختی سال تا به حال=0700088

\*\* روال محاسبات عیدی در پایان مهر ماه:

 $5.4888$ سقف عیدی =  $9.91919$ ، مبنای محاسبه عیدی= حقوق پایه  $9.9111$ 

کارکرد موثر عیدی برابر است با جمع کارکرد روزانه سال تابحال+ مرخصی استعالجی،

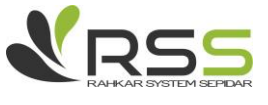

اگر (مبنای عیدی \*۲ < سقف عیدی) باشد، آنگاه مزایای عیدی = (مبنای عیدی \* ۲)\*کارکرد عیدی/۳۶۵، درغیر این صورت اگر (مبنای عیدی \* ٢ > سقف عیدی ) باشد، آنگاه مزایای عیدی = سقف عیدی\*کارکرد عیدی /۳۶۵

 \*نکته: توجه داشته باشید که معافیت عیدی متناسب با کارکرد محاسبه می شود. در نتیجه معافیت مالیات عیدی= معافیت مالیات عیدی\*کارکرد عیدی/۳۶۵/←۳۶۸.۰۰۰×۴٫۸۵۰٫۰۰۰×۳۹۸٫۶۳۰

مشمول مالیات عیدی= مزایای عیدی- معافیت مالیات عیدی=9770090-7180897=8150707

درآمد کل عیدی و حقوق سال تا به حال= مشمول مالیات عیدی+درآمد مشمول مالیات سال تا به حال 1.FIF,195=1.,..,TAQ+51Q, 1.

میانگین درآمد مشمول سال و عیدی= درآمد مشمول عیدی و حقوق سال تا به حال/ کارکارد سال تا به حال\*کارکرد استاندارد سال تابه حال/ ماههای کارکرد سال تا به حال ←۹۲۶٬۱۹۳→۱۰٬۴۱۶٬۱۹۳×۱۰٬۴۱۶٬۱۹۳ خروجی جدول مالیات میانگین = 8090297

> مالیات کل عیدی= خروجی جدول مالیات میانگین \*کارکرد سال تا به حال کارکرد استاندارد سال تا به حال\*ماههای کارکرد سال تابحال←807×767×97\*1=8×1<mark>97. P۳٫۲۳</mark>۸ مالیات عیدی= مالیات کل عیدی-مالیات پرداختی سال تا به حال← ۷۶۳٬۲۳۸-۷۷-۶۳٬۱<mark>۶۱=۶۸۰</mark>٬۰۷۷

> > خالص عیدی= مزایای عیدی-مالیات عیدی←114,۴۳۸ - 77۱,۲۷۷=۲۳۱,۲۷۷

\*\* روال محاسبات بازخرید مرخصی :

مبنای بازخرید مرخصی= حقوق پایه=000000000

مقدار بازخرید مرخصی = مانده مرخصی قابل بازخرید شخص=002:09:80

مبلغ بازخرید مرخصی= مبنای بازخرید220/\*مقدار بازخرید←205/90/000000000=5000000

 \*نکته: توجه داشته باشید که کارکرد مرخصی بر اساس روز، ساعت و دقیقه است که باید به روز تبدیل شود. درآمد کل عیدی حقوق و مرخصی مشمول مالیات= درآمد مشمول سال تا به حال+درآمد مشمول عیدی+درآمد مشمول مرخصی←10,400+10,000+10000+10000+10000+10000

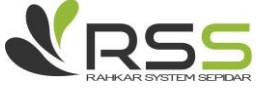

میانگین کل درآمد عیدی و مرخصی= درآمد کل عیدی حقوق و مرخصی مشمول مالیات/ کارکرد سال تا به حال\*کارکرد استاندارد سال تا به حال/ماههای کارکرد سال تا به حال←۱۰٫۹۱۶٫۱۹۳ \*۲۰/۳۰\*۱\*۱۰٫۹۱۶٫۱۹۳

### خروجی جدول مالیات میانگین=7090297

مالیات کل بازخرید مرخصی= خروجی جدول مالیات میانگین \*کارکرد سال تا به حال/کارکرد استاندارد سال تا به حال\*ماههای کارکرد سال تا به حال←107.87×80\*۰/۲۰\*8×1.87

مالیات بازخرید مرخصی=مال<mark>یات</mark> کل بازخرید مرخصی- مالیات کل پرداختی سال تا به حال←۸۶۳٬۲۳۸ـ  $1\cdot\cdot\cdot\cdot=V$ ۶۳,۲۳۸

> خالص بازخرید مرخصی= مبلغ ب<mark>ازخرید</mark>− مالیات بازخرید←۱۰۰,۰۰۰=۱۰۰,۰۰۰−6000000 \*\*روال محاسبات سنوات:

مبنای سنوات= حقوق پایه=000000000 ، روزهای بازخرید سنوات=جمع کارکرد روزانه تا به حال بازخرید سنوات=حقوق پایه905/\*روزهای بازخرید سنوات=905/000000000\*90=8790151

### **-9 نحوه برگشت محاسبات در سیستم حقوق و دستمزد به چه صورت است؟**

از سیستم حقوق و دستمزد گزینه محاسبات را انتخاب کنید، بعد از وارد نمودن ماه مورد نظر، پرسنلی که میخواهید برای آنها برگشت محاسبات انجام دهید را انتخاب کرده و گزینه "برگشت از <mark>محاسب</mark>ات" بالای صفحه را انتخاب کنید. نکته: در صورتی که بعد از انجام محاسبات، سند حسابداری صادر شده باشد امکان برگشت از محاسبه وجود ندارد. برای انجام این کار ابتدا باید اسناد صادر شده حذف شوند.

### **-31 مانده مرخصی چیست و چگونه در سیستم محاسبه می شود؟**

مانده مرخصی که در فیش حقوقی نمایش داده می شود، مانده کل مرخصی تا روز محاسبه فیش حقوقی می باشد. بطور کلی مرخصی در سسیستم به صورت } دقیقه : ساعت : روز { نشان داده می شود. مثال}002:08:20{با توجه به اینکه هر روز کاری در سیستم معادل ۷:۲۰ (۷ساعت و ۲۰ دقیقه) می باشد، یک شخص با کارکرد کامل در هر ماه می تواند ماهانه 002:09:80 مرخصی داشته باشد.

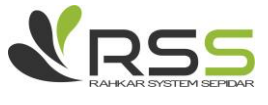

**-33 مراحل صدور تسویه حساب کارمند در سیستم حقوق و دستمزد به چه صورت می باشد و چند روش برای تسویه حساب وجود دارد؟**

برای انجام عملیات تسویه حساب ابتدا باید قرارداد شخص را باز کرده و برای آن تاریخ پایان خدمت را درج نمایید. سپس جهت تسویه حساب به دو روش می توان عمل کرد : در روش اول از بخش محاسبات کلیه محاسبات مربوط به حقوق، عیدی، سنوات و بازخرید مرخصی را انجام داده و سپس فرم تسویه حساب جدید را باز کرده و پس از انتخاب شخص همه محا<mark>سبات ان</mark>جام شده برای وی به صورت اتوماتیک در بخش تسویه حساب نمایش داده خواهد شد. در روش دوم مستقیما فرم تسویه حساب جدید را باز کرده و پس از انتخاب شخص میتوان از همان محل همه محاسبا<mark>ت را ا</mark>نجام <mark>داد و سپس تسوی</mark>ه حساب را ذخیره کرده و صدور سند حسابداری نمود.

**-36 چگونه میتوان در سیستم وام پرسنلی را تقسیط نمود؟ و بعد از ثبت، از کدام قسمت قابل مشاهده است؟**

جهت ثبت تقسیط وام پرسنلی از سیستم حقوق و دستمزد- منوی عملیات، گزینه تقسیط وام های پرسنلی جدید را انتخاب کرده و اقدام به پر کردن اطالعات می نماییم. همچنین از قسمت شرکت- تقسیط جدید نیز میتوان وام های پرسنلی را تقسیط نمود، با این شرط که در فرم باز شده نوع آن وام کارمندی انتخاب شود. برای مشاهده اقساط نیز می توان به شرکت منوی فهرست رفته و با کلیک بر روی آیتم اقساط تمام<mark>ی قسط ه</mark>ای ایجاد شده را مشاهده نمایید.

**-33 چگونه می توان در سیستم یک عامل حقوقی جدید تعریف نمود؟**

در سیستم حقوق و دستمزد - منوی عملیات، بر روی گزینه عامل جدید کلیک کرده و در فرم باز شده اطالعات مورد نیاز را ثبت میکنیم. بدین صورت که عنوان عامل را وارد میکنیم، سپس مشخص می کنیم که عامل از طبقه (کارکرد - مزایا- کسور یا تعهدات کارفرما) است، پس از آن نوع عامل تعیین می شود. اگر عامل از طبقه کارکردی باشد، باید کارکرد براساس انواع روزانه/ ساعت - دقیقه/ درصدی نعیین شود؛ اگر طبقه عامل مزایا- کسور و یا تعهدات کارفرما باشد، باید یکی از انواع قراردادی ثابت/ محاسباتی/ و یا ورود دستی انتخاب شود.. در نهایت باید نوع عادی یا فوق|لعاده بودن آن عامل مشخص گردد. (عامل فوق|لعاده عاملی است که در فیش حقوق یا لیست بانک دیده نخواهد شد، یعنی عاملی است که پرداخت آن به شخص خارج از سیستم حقوق و دستمزد انجام می

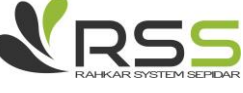

گیرد. قابل ذکر است تنها جایی که میتوان از این عامل در سیستم گزارش گرفت، لیست های حقوق می باشد.( همچنین الزم است معینی که میخواهیم مبلغ عامل در آن حساب ثبت شود مشخص کنیم تا سند حسابداری حقوق بر اساس آن صادر گردد. چنانچه بخواهیم عاملی غیرفعال شود، کافیست در همین قسمت تیک فعال آن عامل را برداریم.

**-34 نحوه تنظیم فرمول عوامل محاسباتی را در سیستم توضیح دهید.**

برای تغییر فر<mark>مول</mark> محا<mark>سبات</mark>ی عوامل، از منوی عملیات گزینه "تنظیم عوامل" را انتخاب می کنیم. در پنجره باز شده در مقابل <mark>هر ع</mark>امل ستو<mark>نهایی قرار</mark> دارد که با استفاده از آنها فرمول عامل نوشته میشود : در قسمت اول (عوامل قراردادی) <mark>صورت</mark> کسر فرمول تعریف شده و با گذاشتن تیک در ستون مربوطه نام عوامل صورت کسر مشخص میگردد. در قسمت دوم (کارکردهای موثر) مشخص میکنیم که صورت کسر قرار است در چه کارکردهایی ضرب شود، اگر در ستون کارکرد عدد »یک« را قرار دهیم یعنی تاثیر کارکرد در فرمول مثبت می باشد (مثل کارکرد روزانه) و اگر عدد «منفی یک» را قرار دهیم یعنی تاثیر کارکرد در صورت کسر منفی خواهد بود (مثل غیبت). در قسمت بعد مشخص میکنیم که مبنای محاسبه عامل (روزانه / ساعتی / درصدی) و یا هیچکدام از این حالات (عوامل ورود دستی) باشد که انتخاب نوع مبنا بستگی به نوع عامل کارکردی شما دارد. ستون ضریب ثابت برای ضرب کردن یک عدد ثابت در صورت کسر مورد استفاده قرار می<mark> گیرد.. ب</mark>ا استفاده ازستون عدد ثابت نیز میتوانیم عدد ثابت مشخصی را با کسرمان جمع بزنیم. ستون نوع مخرج <mark>دارای د</mark>و حالت می باشد: -1 عدد ثابت )وقتی بخواهیم عدد ثابتی در مخرج کسر اعمال شود( -2 روزهای ماه )زمانی که بخواهیم مخرج کسر با توجه به روزهای ماه مشخص شده در تنظیمات سیستم حقوق و دستمزد در تب کارکرد مشخص شود). چنانچه نوع مخرج عدد ثابت باشد، باید میزان عدد ثابت را بصورت جداگانه در ستون مخرج مشخص نماییم. نکته تکمیلی اینکه در فرم تنظیم عوامل با فعال یا غیر فعال کردن تیک ستون های مشمول مالیات و مشمول بیمه مشخص می کنیم که آیا یک عامل مالیاتپذیر و بیمهپذیر می باشد یا خیر

**-35 اطالعات استقرار چیست؟ چه کاربردی دارد؟ آیا نیازی هست که اطالعات استقرار به صورت تک به تک برای پرسنل وارد گردد؟**

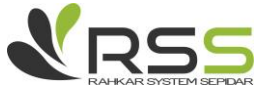

 $\mathbf{r}$ .

اطالعات استقرار جهت ثبت اطالعات مورد نیاز در محاسبه حقوق یا سایر موارد قابل پرداخت به یک شخص است که قبل از خرید سیستم وجود داشته اما در محاسبات حال و آینده حقوق و مزایای پرسنل موثر است. مثل تعداد روزهای سنوات یک شخص در سالهای قبل که در محاسبه آخرین مبلغ سنوات شخص در زمان تسویه حساب موثر است یا اطالعات روزهای عیدی متعلقه به شخص قبل از خریداری سیستم سپیدار. با توجه به تعریفی که از اطالعات استقرار ارائه شد، باید برای تک تک پرسنل در صورت نیاز این اطالعات وارد شود.

**-32 تعریف شعب بیمه و مالیات در سیستم چگونه انجام می گیرد؟**

ابتدا می بایس<mark>ت از ق</mark>سمت <mark>شرکت – ط</mark>رف حساب جدید، یک شخصیت حقوقی با عنوان شعبه بیمه/ مالیات موردنظر تعریف کرد<mark>ه، سپ</mark>س از سیستم حقوق و دستمزد بخش شعبه بیمه و مالیات جدید اقدام نموده و پس از انتخاب نوع شعبه ( اعم از تامین اجتماعی، وزارت دارایی، بیمه تکمیلی) و ورود سایر اطلاعات فرم را ذخیره نمایید.

**-37 چگونه میتوان از مانده مرخصی کارمندان گزارش تهیه کرد؟ چگونه کارت مرخصی تهیه کنیم؟** از منوی حقوق و دستمزد، قسمت عملیات، فرم مرور حقوق را انتخاب کنید. پس از مشخ<mark>ص کر</mark>دن بازه زمانی، تب

"کارت مرخصی" را انتخاب کرده و در ستون مانده مرخصی گزارش مورد نظر را تهیه نمود.

81

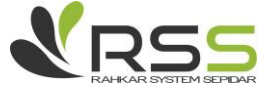

**بخش هشتم - سواالت متداول سیستم دارایی ثابت**

**-3 کاربرد طبقه و گروه چیست؟**

برای انجام تمامی عملیات مربوط به دارایی ثابت از جمله استقرار، تحصیل و... نیاز به طبقه و گروه دارایی میباشد برای تعریف طبقه و گروه ابتدا در قسمت تنظیمات در تب دارایی طول کد طبقه و گروه را مشخص کرده سپس ر سیستم دارایی ثابت در قسمت طبقه و گروه روی سرشاخه راست کلیک کرده و جدید را میزنیم و اطالعات مربوط به طبقه را تکمیل کرده حال برای تعریف گروه دارایی روی طبقه راست کلیک کرده و جدید میزنیم و اطالعات را وارد میکنیم.

**-6 به چه صورت می توان طبقه پیش فرض خود سیستم استفاده کرد؟** برای استفاده از طبقه و گروه پیش فرض خود سیستم در قسمت دارائی های ثابت روی لگوی سپیدار، ایجاد طبقه و گروه پیش فرض را کلیک میکنیم

**-3 حساب های معین دارایی در کدام قسمت سیستم وارد می شود؟** از منو سمت راست وارد سیستم دارایی ثابت شده، در بخش عملیات طبقه و گروه را انتخاب نمائید. در فرم باز شده، روی طبق موردنظر راست کلیک کرده و گزینه ویرایش را انتخاب نمائید. در این فرم امکان انتخاب حساب های معین دارایی، استهالک انباشته و هزینه استهالک وجود دارد.

**-4 چگونه میتوان پس از ثبت استقرار دارائی ثابت در سیستم آن را حذف نمود؟** در صورتی که پس از ثبت دارایی به صورت استقرار روی آن عملیاتی انجام نشده باشد در سیستم دارایی ثابت از قسمت عملیات وارد استقرار شده روی هرکدام از ستون های مورد نظر که کلیک نمائید و از قسمت پایین عالمت ضربدر را بزنید و آن سطر را حذف نمائید.

> **-5 چگونه می توانم دارایی های ثابت اول دوره را در سیستم ثبت نمود؟** جهت ثبت دارایی ثابت اول دوره می بایست به روش ذیل عمل نمود

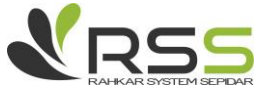

الف- از منوی عمودی "تنظیمات" را باز کنید

ب- در صفحه تنظیمات تب "دارایی ثابت" را انتخاب کرده و سال مورد نظر را به عنوان استقرار انتخاب کنید. ج- سپس از سیستم دارایی ثابت »استقرار« را انتخاب کرده و دارایی های اول دوره را با اطالعات مورد نیاز وارد کنید.

**-2 هنگام تحصیل دارایی نمیتوان شماره پالک را مشخص کرد و غیر فعال است، دلیل آن چیست؟** به دلیل اینکه <mark>روش پلاک</mark> گذار<mark>ی در</mark> تنظیمات سیستم به صورت اتوماتیک انتخاب شده و در این روش سیستم اتوماتیک شم<mark>اره گذ</mark>اری می <mark>کند</mark>.

**-7چگونه می توانم انتقال دارایی را در سیستم ثبت کنم؟** 

از سیستم دارایی ثابت انتقال دارایی جدید رو باز کرده و تاریخ رامشخص کرده و دارایی را انتخاب میکنیم سپس محل استقرار جدید رو مشخص کرده و انتقال می دهیم

**-8 هنگام ثبت فروش دارایی برای اقالم دارایی که جدیدا تحصیل شده اند پیغام "برای دارایی )XXX )با پالک )xxx )در تاریخ )xx/xx/xx )عملیات تحصیل دارایی ثبت شده است" نمایش داده میشود، علت چیست؟**

در صورتی که تاریخ فروش دارایی مطابق یا قبل تر از تاریخ بهره برداری دارایی باشد، امکان فروش دارایی ثابت وجود نخواهد داشت.

**-9 چگونه دارایی را حذف یا ویرایش کنم؟**

در قسمت دارایی ثابت فهرست حذف دارایی را باز کرده روی هرکدام میخواهیم حذف کنیم کلیک راست کرده و حذف یا ویرایش را می زنیم.

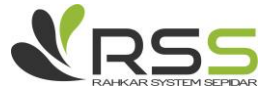